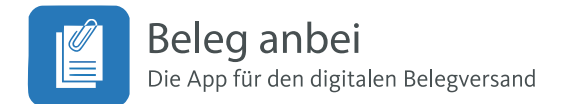

## **Bedienungsanleitung 5.0**

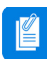

## Starten Sie die App

Während des Ladevorgangs wird nach Updates der App gesucht, sodass Sie immer mit der neuesten Version arbeiten.

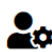

## $\mathbf{e}_{\mathbf{n}}$  Einstellungen:

Die App ist in 2 Bereiche unterteilt, in denen Sie Ihre Belege und Dokumente sammeln und versenden können.

## Einstellungen Standard / Kanzlei:

Im Bereich Standart können Sie alle Belege sammeln, die entweder in die Kanzlei oder zu DATEV Unternehmen online geschickt werden müssen.

## Einstellungen Einkommensteuer:

Im Bereich Einkommensteuer können Sie sämtliche Einkommensteuer Belege sammeln und anschließend entscheiden, ob Sie diese in die Kanzlei oder zu DATEV Meine Steuern senden wollen.

Vor der ersten Nutzung müssen Sie in die Einstellungen Standart (Zahnrad) gehen, das Formular ausfüllen und sich einem Sachbearbeiter zuweisen. Ihre Auswahl wird automatisch gespeichert.

## Einstellungen Einkommensteuer:

Im Einkommensteuerbereich gibt es ein weiteres Formular, das Sie mit einer weiteren Identität ausfüllen können. Standart = geschäftlich, Einkommesteuer = privat.

## To Kamera:

Beim ersten Zugriff auf das Kamera Symbol müssen Sie die Nutzungsbedingungen akzeptieren, die Berechtigung zur Nutzung der Gerätekamera erteilen und die Erlaubnis zum speichern Ihrer aufgenommenen Belege bestätigen. Danach können Sie mit dieser App arbeiten.

Das Menü Kamera bietet Ihnen mehrere Möglichkeiten:

1. Scanner: mit diesem Dokumentenscanner fotografieren Sie alle Dokumente, die Sie noch nicht digitalisiert haben. Sie können einseitige und auch mehrseitige Belege fotografieren. Die mehrseitigen Dokumente können Sie zu einem Dokument zusammen fassen.

### 2. Bild vom Smartphone:

Wenn Sie auf diesen Button klicken, können Sie Ihren Foto Ordner nach bereits vorhandenen fotografierten Belegen durchsuchen, die entsprechenden markieren und in die App importieren.

## **but** 3. PDF vom Smartphone:

Wenn Sie diesen Button klicken, können Sie Ihr Smartphone nach vorhandenen PDF Dokumenten durchsuchen, die benötigten auswählen und in die App importieren. Wenn Sie z.B. eine Rechnung als PDF Dokument bekommen und geöffnet haben, können sie diese über die "Teilen Funktion" auch direkt in diese App importieren.

## **WI** 4. Bewirtungsquittung:

Wenn Sie diesen Button klicken, können Sie eine Bewirtungsquittung mit Unterschrift erstellen. Es erscheint ein Formular, klicken sie auf das größere graue Feld, dann öffnet sich die Kamera und Sie können den Bewirtungsbeleg fotografieren. Der aufgenommene Beleg erscheint in dem grauen Fenster. Die Summe aus dem Beleg und das Datum werden automatisch erfasst. Den Rest des Formulars müssen Sie ausfüllen. Nachdem das Formular vollständig ausgefüllt ist, klicken Sie bitte auf Unterschrift einfügen und es erscheint ein Feld, auf dem sie Ihre Unterschrift leisten können. Unterschreiben Sie mit einem Stift oder einem Ihrer Finger. Wenn Ihnen der erste Versuch noch nicht gefällt, klicken Sie den roten Kreis an, dann können Sie die Unterschrift erneut leisten. Gefällt sie Ihnen, dann klicken Sie den grünen Haken an, dann erscheint Ihre Unterschrift in dem grauen Feld. Bitte speichern. Anschließend erscheint diese Bewirtungsquittung in der Belegübersichtsseite.

# Belgübersichtsseite Standard:

Die App ist in 2 Bereiche unterteilt, die unabhängig voneinander arbeiten. Der Standardbereich ist für Dokumente aller Art konzipiert. Seien es Verträge, Rechnungen, Korrespondenzen, Bewirtungsquittungen und was immer Sie zu Ihrem Steuerberater schicken wollen. Die fotografierten Belege (Dokumente) werden in der App gesammelt und gespeichert. In der Übersichtsseite können Sie sich die Belege ansehen und gegebenenfalls bearbeiten. Wenn sie die gesammelten Belege versenden wollen, haben Sie zwei Möglichkeiten:

### 1. Versand an Standard (Kanzlei)

die markierten Belege werden direkt an den Sachbearbeiter Ihrer Kanzlei geschickt, den Sie zuvor ausgewählt haben.

### 2. Versand in DATEV Unternehmen Online (DUO)

Sie werden gebeten, sich bei der DATEV anzumelden. Wenn Sie den Button klicken öffnet sich Smartlogin und Sie können sich mit Ihrem 4 stelligen Pinn, per Gesichtserkennung oder bei Android Geräten auch mit dem Fingerabdruck autentifizieren und anmelden. Danach können Sie Ihre Belege direkt in DUO hochladen.

Nach dem Versenden sind die Belege nicht mehr in Ihrer App vorhanden. Sie werden mit einem Zeit und Datumsstempel in der "Versandstatistik" gespeichert.

#### Mehrseitige Belege:

Wenn Sie ein mehrseitiges Dokument erstellen wollen, gehen Sie bitte zum Scanner, fotografieren Sie die erste Seite, sichern Sie diese, fotografieren Sie die nächste Seite usw. Nach dem Sichern werden Sie gefragt, ob Sie einzelne Seiten speichern oder ein mehrseitiges Dokument erstellen möchten. Nach dem Speichern erscheinen die Dokumente in der Belegübersichtsseite.

Wenn Sie nachträglich eine oder mehrere Seiten zu einem bestehenden Dokument hinzufügen wollen verfahren Sie bitte wie folgt: Klicken Sie auf das kleine + Symbol in der unteren Ecke des Belegs in der Belegübersichtsseite, dann öffnet sich der Scanner und Sie können weitere Seiten aufnehmen. Anschließend wird Ihnen in der Belegübersichtsseite die aktuelle Seitenzahl des Dokuments angezeigt.

# Belegübersichtseite Einkommensteuer:

Dieser Bereich ist ausschließlich für Dokumente, die Sie für die Einkommensteuererklärung benötigen. Belege, die Sie in diesem Bereich fotografieren, oder importieren, werden in der Belegübersichtsseite Einkommensteuer gesammelt, angezeigt und gespeichert. Dort können die Belege dem richtigen Veranlagungsjahr zugeordnet werden.

Unter jedem Beleg befinden sich 3 schwarze Punkte. Wenn Sie auf diese klicken, öffnet sich eine Detailseite zu diesem Beleg. Wenn sie auf das aktuelle Veranlagungsjahr klicken, können Sie diesen Belg dem entsprechenden Veranlagungsjahr zuordnen. Klicken Sie auf Kommentar, können Sie zu jedem Beleg einen Kommentar schreiben. Nach Möglichkeit sollten Sie die Belege für ein Einkommensteuer-Jahr vollständig in der App sammeln, bevor Sie diese in die Kanzlei oder zu DATEV Meine Steuern schicken.

Versenden von Belegen im Einkommensteuer Bereich:

Wenn Sie Belege versenden wollen, drücken Sie auf den Senden Button. Sie haben jetzt die Möglichkeit, dass Veranlagugsjahr auszuwählen, dass Sie versenden wollen. Entweder an Ihren Sachbearbeiter in die Kanzlei oder an DATEV Meine Steuern. Wenn Sie DATEV Meine Steuern als Ziel angeben, erfolgt der bekannte Anmeldudungsprozess über Smart Login bei der DATEV.

#### $\equiv$  Navigation:

Wenn Sie Ihre App geöffnet haben, sehen Sie oben auf der linken Seite dieses Symbol. (Hamburger Navigation). Wenn Sie auf diese Symbol klicken, öffnet sich die Navigation Ihrer App. Hierüber gelangen Sie zu allen Einstellungen und Funktionen Ihrer App.

## **1** Versandstatistik:

Das Belegarchiv finden Sie unter diesem Symbol in der Navigationsleiste. Hier können Sie sich Miniaturen aller Belege ansehen, die Sie verschickt haben. Sie sind mit einem Datums,- und einem Zeitstempel versehen.

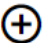

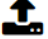

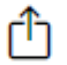

## Teilen Funktion:

PDF Dokumente, die Sie geöffnet haben, können Sie über dieses Symbol in Ihre App importieren. Klicken Sie auf das "Teilen" Icon, dann öffnet sich das Menü in Ihrem Smartphone. Suchen Sie das Icon Ihrer App, lösen Sie es aus und das ausgewählte PDF erscheint in der Belegübersichtsseite Ihrer App.

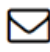

# Email in die Kanzlei:

Wenn Sie innerhalb der Navigation auf den Kontaktbutton klicken, öffnet sich ein Emailformular. Hier können Sie aus der App heraus, eine Mail direkt an Ihren Sachbearbeiter oder auch an andere Personen in die Kanzlei schicken.